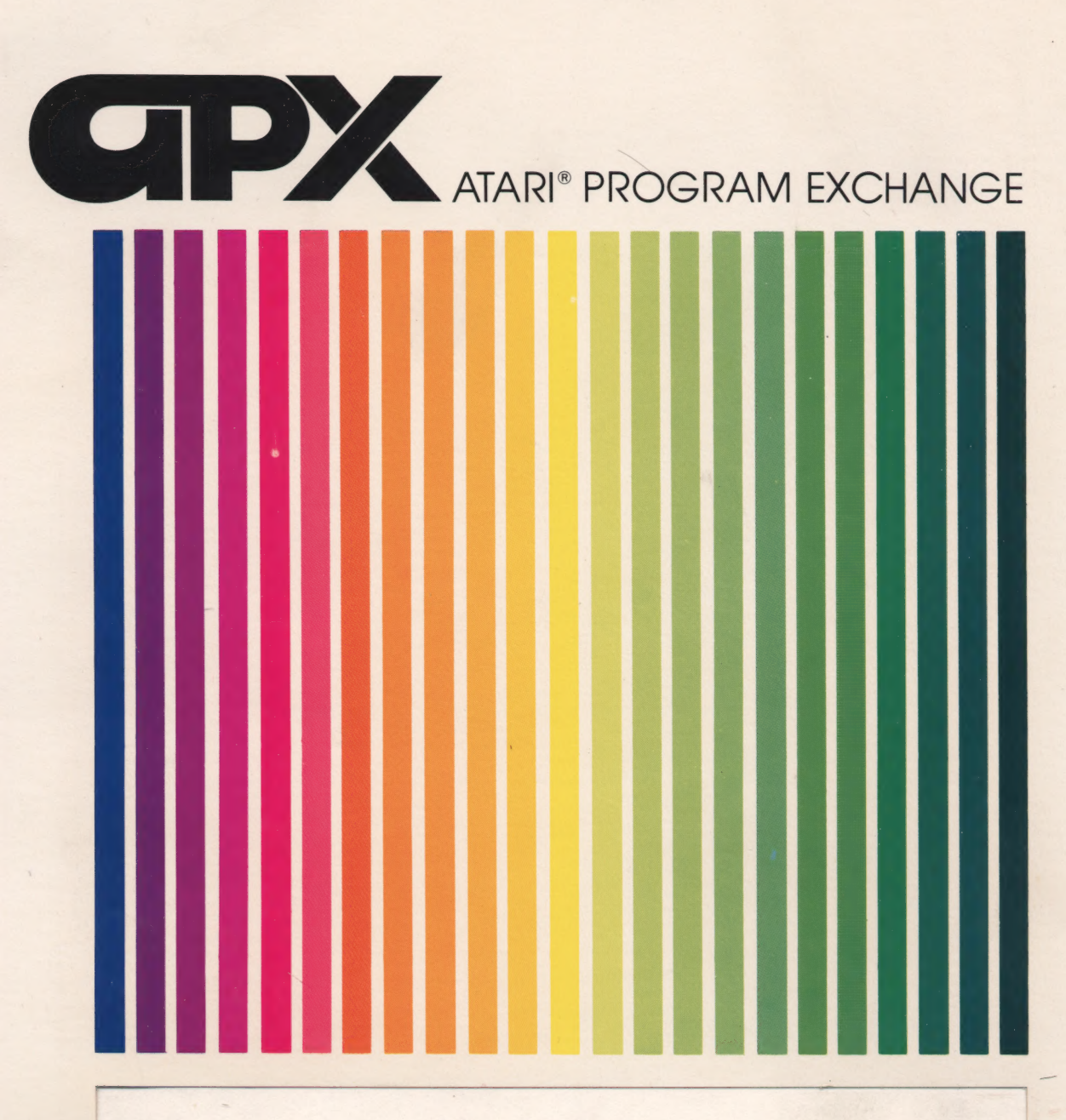

Edward Lehmann

# RECIPE SEARCH 'N SAVE

Classify, store, and print recipes

Diskette: 32K (APX-20114)

User-Written Software for ATARI Home Computers

Edward Lehmann

 $\ddot{\phantom{a}}$ 

 $\bar{u}$ 

## RECIPE SEARCH 'N SAVE

Classify, store, and print recipes

Diskette: 32K (APX-20114)

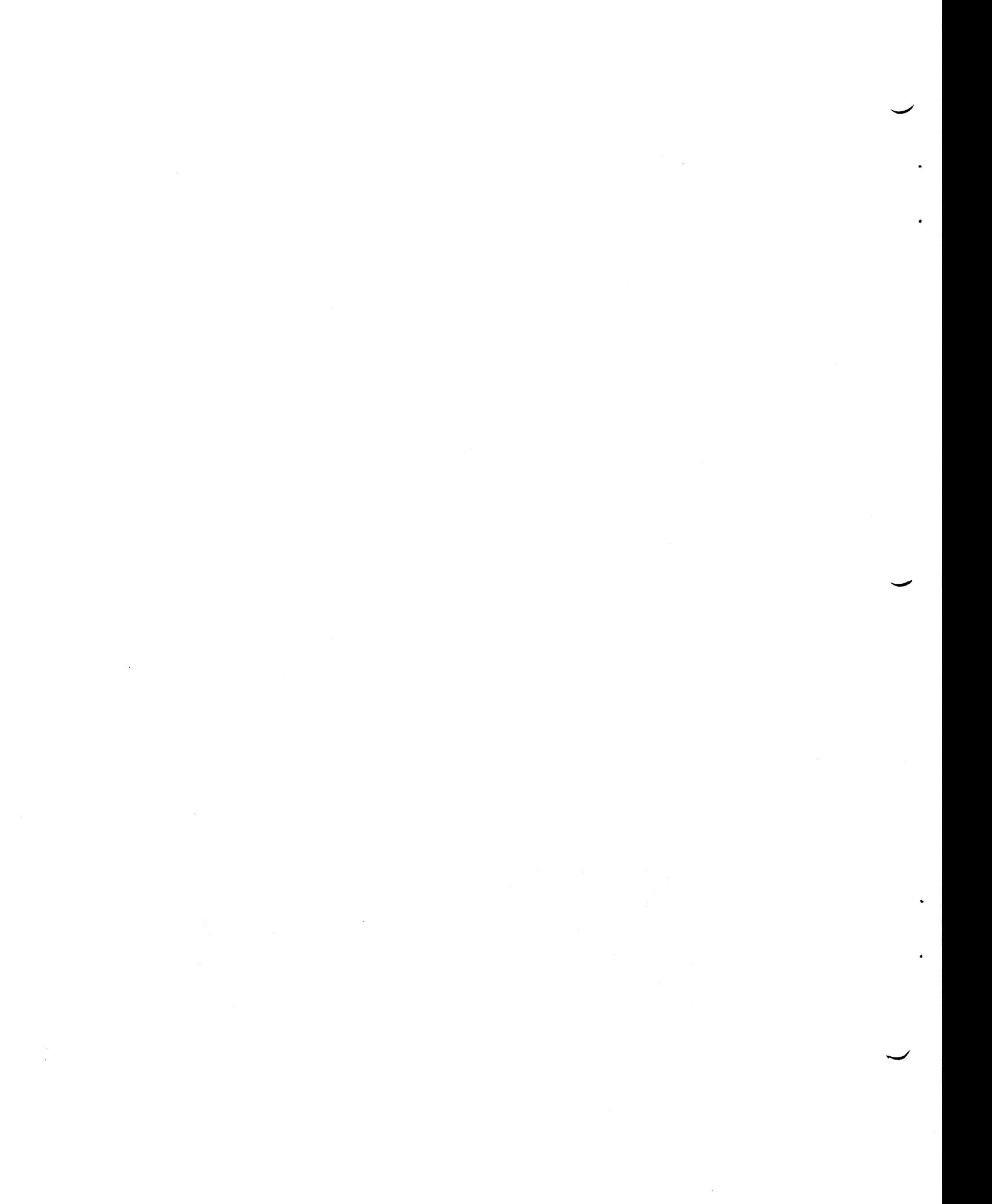

#### RECIPE SEARCH **CINE** SAVE

by

Edward Lehmann

Frogram and Manual Contents © 1982 Edward Lehmann

Copyright notice. On receipt of this computer program and associated documentation (the software), the author grants you a nonexclusive license to execute the enclosed software. This software is copyrighted. You are prohibited from reproducing, translating, or distributing this software in any unauthorized manner.

#### Distributed By

The ATARI Program Exchange P.O. Box 3705 Santa Clara, CA 95055

To request an APX Product Catalog, write to the address above. or cail toll-free:

800/538-1862 (outside California) 800/672-1850 (within California)

Or call our Sales number, 408/727-5603

#### Trademarks of Atari

The following are trademarks of Atari, Inc.

ATARI® ATARI 400™ Home Computer ATARI 800™ Home Computer ATARI 410™ Program Recorder ATARI 810™ Disk Drive ATARI! 820™ 40-Column Printer - ATARI 822™ Thermal Printer ATARI 825™ 80-Coiumn Printer ATARI 830™ Acoustic Modem ATARI 850™ Interface Module

Printed in U.S.A.

#### **CONTENTS**

INTRODUCTION... 1 Overview . . . 1 Required accessories... 1 Optional accessories... i Contacting the author  $\dots$  1

GETTING STARTED...2 Loading RECIPE SEARCH 'N SAVE into computer memory...2<br>The first display screen...3

ABOUT THE PROGRAM... 4 Entering data  $\ldots$  4 Troubleshooting ...4 Selecting options... 4

' USING RECIPE SEARCH 'N SAVE...5 Introduction ...5 New Recipes - Add to file  $--$  Option  $1...7$ Search Recipes  $-$  Option 2...12 Cookbooks - Add/change -- Option 3...13 Recipe Category - Add/Change -- Option 4...13 Correct Recipes in File - Option S...15 Print Shopping List -- Option  $6...16$ Print Recipe Titles -- Option 7...18

SAMPLE RECIPES . . . 19

#### **FIGURES**

- Figure 1 Footnote options... 4
- Figure 2 Sample recipe...5
- Figure 3 Check for correct diskette  $\dots$  6
- Figure 4 Main menu . . . 6
- Figure 5 Recipe category options  $\ldots$  7
- Figure & Recipe categories Addition  $\dots$  7
- Figure 7 Add recipe title  $\ldots$  8
- Figure 8 Add cookbooks . . . 9
- Figure 9 Recipe categories . . . 9
- Figure 10 Enter recipe ingredients . . . 10
- Figure 11 Recipe description  $\cdots$  10
- Figure 12 Adding recipe records... 11
- Figure 13 Entering search terms... 12
- Figure 14 Add cookbook names... 12
- Figure 15 Recipe categories... 14
- Figure 16 Recipe categories Addition . . . 14
- Figure 17 Recipe categories Addition  $\ldots$  15
- Figure 18 Search option... 15
- Figure 19 Correct recipe... 16
- Figure 20 Correct recipes  $-2...16$
- Figure 21 Recipe lister menu... 17
- Figure 22 Shopping list  $\ldots$  17
- Figure 23 Recipe title lists... 18.

#### **INTRODUCTION**

#### OVERVIEW

How can you come home from work, clean the house, feed the<br>kids, dog, bird, and cat, and still have time to plan an<br>elegant meal for guests? We can't provide the total<br>solution, but here's a program that gets you started.<br> full recipes or an alphabetized list of your recipe titles.<br>With RECIPE SEARCH 'N SAVE, you can store and retrieve up<br>to 84 recipes per diskette. The program lets you enter your<br>favorite and regularly used recipes, and the categories.

#### REQUIRED ACCESSORIES

32K RAM ATARI 810 Disk Drive ATARI BASIC Language Cartridge Additional DOS-II formatted diskette for storing recipes

#### OPTIONAL ACCESSORIES

ATARI &25 80-column printer or Epson MX-80 printer ATARI 850 Interface Module Additional ATARI 810 Disk Drive

#### CONTACTING THE AUTHOR

Users wishing to contact the author of RECIPE SEARCH N' SAVE may write to him at!

3916 Military Rd., NW Washington, DC 20015

#### or call:

(202) 362-9462

#### GETTING STARTED

#### LOADING RECIPE SEARCH 'N SAVE INTO COMPUTER MEMORY

#### **xxWARNING xx**

Ee sure to begin these Loading instructions with all parts of your computer system turned off.

1, Insert the ATARI BASIC Language Cartridge in the cartridge slot of your computer.

2. Turn on your ATARI 850 Interface Module and printer, if applicable.

2+ Turn on your disk drive.

4. When the BUSY light goes out, open the disk drive door<br>and insert the RECIPE SEARCH 'N SAVE diskette with the<br>label in the lower right-hand corner nearest to you. Close<br>the door. (If you're using more than one disk driv

S+ Turn on your computer and TY set, The program will load into computer memory and start,

<u>Note</u>: The program is designed to use two diskettes, the<br>one provided to you with RECIPE SEARCH 'N SAVE and another<br>that you need to supply. This second diskette, the Recipe<br>Storage Diskette, must be formatted with DOS II

ś.

#### THE FIRST DISPLAY SCREEN

When the program has loaded into computer memory,the following screen displays?

RECIFE SEARCH 'N SAVE Program | Copyright (c) Edward J. Lehmann 1982

> **\*\* INSERT YOUR DISK \*\*** TO STORE RECIFES

Type any key to continue

**x x x x x x x x x x x** 

If you're using one disk drive, remove the program diskette and insert the storage diskette in the disk drive. When youve finished, type any key on the keyboard.

If you're using two disk drives and you've already inserted your storage diskette in disk drive two (following step <sup>4</sup> on page 2), type any key,

#### AEOUT THE PROCRAM

#### ENTERING DATA |

You can use upper- and lowercase letters used in recipe<br>names, cookbook names, ingredient names, recipe classes,<br>and recipe descriptions. However, if you use lowercase<br>letters in ingredient names, then you must use lowerca letters to make other text entries easier to read. Use uppercase letters to type Footnote option letters.

While you're entering data, if a screen becomes filled, the<br>program automatically redisplays the screen to allow new entries.

#### TROUBLESHOOTING

Should the program stop running, press the RESET key, type RUN, and press the RETURN key,

#### SELECTING OPTIONS

RECIPE SEARCH 'N SAVE allows you to switch to different options, during program qperation, without going back to the Main Menu. Always check the footnote options, listed at the bottom of the screen, for the menu choices available. Some of these footnote options are?

Fress M for main menu Fress U for previous screen Fress D for mext screen

Figure 1 Footnote options

Press M and RETURN to return to the main menu. The letters, D and U will move you to the previous or new screens.

KKKKKK CAUTION KKKKKX

It's important to fill in the recipe name and the first ingredient. These entries are specially built-in signals for RECIPE SEARCH 'N SAVE,

#### USING RECIPE SEARCH 'N SAVE

#### INTRODUCTION

 $\Omega$ 

Now let's go through the major functions available with<br>RECIPE SEARCH 'N SAVE. First, look at an example of a<br>completed recipe. Note that each recipe consists of a<br>recipe number, a name, a cookbook source (optional), recip

Recipe #4

Bean and Hot Dog Bake

Recipe category ER U E

Ingredients:

BAKED BEANS (1 ILE CAN) HOT DOGS (3 172) CHILI FOWDER (1/3 TSP) ONTON (2 TEL CHOPPED) KETCHUP (¢1/4 CUP) BROWN SUGAR (1 1/4 TEL) MUSTARD CPREFARED) (1/2 TEL) ONTON SOUP MIX (1/72 ENVELOPE) WORCESTERSHIRE SAUCE (1 TSF) SALT, PFEFFER. Z TEL WATER

Cookbook. Fage mot

Mix all the ingredients except the hot dogs in a casserole dish.<br>Slice the hot dogs and mix in or lay them on top of the casserole. The onion soup mix is optional. Bake at 350 for 30 to 40 min.

Figure 2 Sample recipe

In response to the first screen, users with one disk drive<br>remove the program diskette and insert the storage<br>diskette. (If you have two disk drives, you already<br>inserted the storage diskette in drive two before turning<br>o appears on the screen:

#### GETTING STORED DATA

If you're using RECIPE SEARCH 'N SAVE for the first time, the following message appears?

DID YOU FORGET TO INSERT YOUR FILE DISK? Or do you want to create a new file 1. Yes, create new file 2+ No, I've inserted the disk Select a number  $=$   $>$   $-$ 

Figure 3 Check for Correct Diskette

If you're using one disk drive, make sure you've inserted the storage diskette. If you're using two disk drives, make sure your storage diskette is in disk drive two. since your storage diskette is blank at first, type "1" create anew file. The main menu displays as follows,

----~ RECIPE SEARCH 'N SAVE------- -------- MAIN MENU---------1. New Recipes - Add to file 2+ Search Recipes 3. Cookbooks - Add/change 4. Recipe Categories - Add/change 5. Correct Recipes in file 6. Print Shopping List 7+ Print Recipe Titles 8. End program -------Select a number=>---------

Figure 4 Main menu

#### NEW RECIPES - Add to file -- Option 1

If you're using anew storage diskette, you must enter the recipe categories before adding or changing recipes. A message appears with the main menu in bold type to: ENTER CATEGORIES BEFORE ADDING RECIPES,

To enter categories, press "4" from the main menu. The following screen appears

RECIFE CATEGORIES

Up to 26 categories are possible

----------------------<br>Change or add category 1. Yes 2. No, finished Se Frimt

---------Select a number -->--------

Options: Fress M for main menu

Figure S Recipe Category Options

Press "1" from the above screen and the following screen appears,

RECIFE CATEGORIES

Up to 26 categories are possible Enter new category and RETURN Or Enter cat. letter for correction A. 1------------------------------------ When done, press RETURN-------Figure 6 Recipe Categories - Addition

When you're entering categories (or any other information), don't go over the number of spaces allowed

(measured by the dashes on the screen display). Otherwise, the program will cut off the last letters. Think of an abbreviation if you have a lang category,

Once you've completed the categories, the program checks<br>your work by returning to figure 5 (Recipe Category),<br>Press "2" (No, finished) to move directly to the main menu,<br>You're now ready to press "1", NEW RECIPES - Add to

---------ADD NEW RECIFES----------(this is recipe mumber 1) All entries must be within<br>the marks Eriter recipe name and RETURN  $-5.7$ 

When you finish adding new recipes, be sure to return to the main menu. The options are as follows:

Options? Fress M for main menu and save added data<br>Fress D for next screen Figure 7 Add Recipe Title

A typical recipe title might be} Bean and Hot Dog Bake.

Complete the new recipe name and the next screen appears as;

Enter a cookbook name (or number below) and RETURN.

If there's no cookbook, key 'NONE' and RETURN

\* Current cookbooks on file \* 1. New York Times 2. Better Homes and Gardens 

 $\Rightarrow$  ?

Options: Press M for main menu Press U for previous page Press D for next screen

Figure 8 Add Cookbooks

Once you've completed the cookbooks, a screen, filled with your recipe categories, appears. Type the letter of the categories that represents your current recipe. An example of this screen appears below.

--------|RECIPE CATEGORIES |---------A. Appetizers N. Fish **B. Barbecues** O. Lamb C. Breads P. Pork Q. Poultry<br>R. Quick dishes D. Cakes E. Casseroles S. Cold dishes F. Desserts G. Eggs T. Fancy dishes H. Pastry & pies U. Everyday dishes I. Salads J. Soups K. Sauces L. Vegetables M. Beef Enter letter of category and RETURN Use up to four categories  $= 1.7$ --------When done, press RETURN-------Figure 9 Recipe Categories

When you've completed the recipe category process, you move directly to:

------ | ENTER RECIPE INGREDIENTS |-----Up to ten ingredients may be added Only the first four are searchable

Enter ingredients and RETURN or Enter line no. for correction

 $1.7$ 

-------When done, press RETURN-------

Figure 10 Enter Recipe Ingredients

A sample entry might read: MUSHROOMS, BROILED (1 3 OZ CAN).

Make sure your entries begin with the name of the ingredient. If you start with a number (fo example, "1 3 OZ. CAN BROILED MUSHROOMS"), you won't be able to print a shopping list later.

Now you may add other ingredients and the recipe description as follows:

Add other recipe information fifteen lines are available

Enter text or line no. for correction, and RETURN  $1<sup>2</sup>$ 

-------- When done, press RETURN-------

Figure 11 Recipe Description

After completing the recipe description, the following screen appears:

You have just entered the following Recipe number : 1 Baked Beans and Hot Dog Bake The first five ingredients: Baked Beans (1 lb. can) Recipe category: E R U Do you want to store this recipe ?:

1. Add another recipe 2. Save data added and return to menu 3. Print recipe

------------Select a number=>----------

Options: Press M for main menu Press U for previous screen

Figure 12 Adding Recipe Records

Make your decision to store, add another recipe, or print this recipe. To save records, return to the main menu after you finish adding your recipes.

Author's note: Entering recipe records needs no detailed explanation except for general guidelines below:

(1) Don't exceed the entry length size as shown by the dashed line.

(2) Standardize the first word of an ingredient. Use 'HOT DOG' or 'FRANKFURTER' but not both, as this will complicate searching.

(3) To change a line in the ingredients or text portion, type the number of the line you want changed, and press RETURN. Now enter the corrected line version.

You can use up to two separate ingredient names, two recipe<br>type codes, or a specific recipe number in searching<br>recipes. The program will match the first characters of the<br>search terms with those of each ingredient name.

SEARCH OPTION

You may search for... KX Up to four recipe mumbers KX Up to two recipe ingredients and/or KX Up to two recipe categories After each entry, press RETURN Enter ingredient or recipe no. (Fress RETURN for categories only)  $1.7$ Key an \* to show all recipes --------- When done, press RETURN--------Options Fress M for main menu Figure 13 Entering Search Terms

When a recipe is found in a search, a partial display of<br>the recipe appears on the screen. You then have the<br>option of printing it, continuing to the next recipe,<br>displaying the entire recipe, seeing more of this recipe, or restarting the search.

 $\mathcal{L}$ 

This option allows you to enter up to eight of your most<br>commonly used cookbook names. Then when you're entering<br>new recipes, you don't have to type these cookbook names<br>whenever you need them. Rather, the program allows y appears as follows:

#### ADD COOKBOOK NAMES

1. New York Times 2+ Better Homes & Gardens 

Enter cookbook mame & RETURN or Enter line mo. for correction When done, key RETURN

3. :-----------------------------------

Figure 14 Add Cookbook Names

The above figure shows that two cookbook names have been added and the program is waiting for you to enter the name of cookbook number 3.

RECIPE CATEGORY - Add/Change -- Option 4

RECIPE SEARCH 'N SAVE lets you develop up to 26 different<br>classes of recipes. This feature allows for more effective<br>searching of recipes. Figure 15 shows a sample of a list<br>of categories you could enter, and the letter co them,

#### RECIPE CATEGORIES

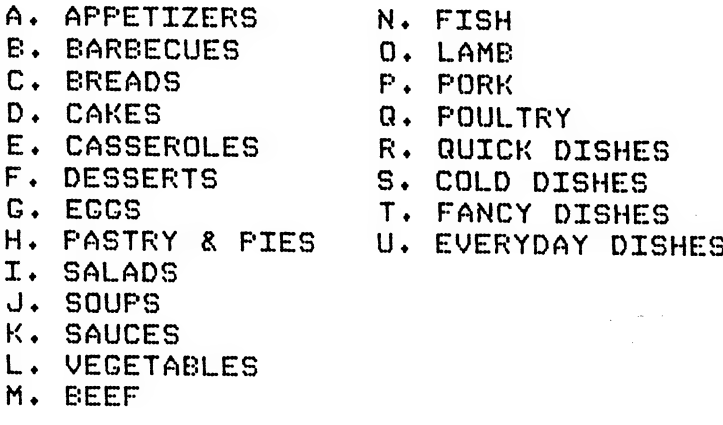

Figure 15 Recipe Class Codes

Press number "4" from the main menu to see the following screen:

 $\sim$   $\sim$ 

RECIPE CATEGORIES

 $\Delta \sim 10^4$ 

Up to 26 categories are possible Change or add category ...<br>1. Yes 2. No, finished 3. Print -----Select a number => -------Options:

Press M for main menu

Figure 16 Recipe Categories - Addition

If you respond by pressing "1", the following screen appears.

#### RECIFE CATEGORIES

Up to 26 categories are possible Enter mew category and RETURN or Enter cat. letter for correction,  $A \cdot P$ 

Figure 17 Recipe Categories - Addition

Note that if you've already entered recipe categories, they're listed on the screen. To change or correct a category, type its corresponding letter. Type the changes and the new category replaces the old one.

CORRECT RECIPES IN FILE - Option 5

With option 5 from the main menu, you see the following:

SEARCH OPTION

You may search for ... KX Up to four recipe mumbers \* Up to two recipe ingredients ama/or X Up to two recipe categories 

After each entry, press RETURN Enter ingredient or recipe mo...

 $1.7$ 'ey 3m \* to show all recipes -----When done, press RETURN----

Options? | Fress M for main menu

Figure 18 Search Option

Make your entries and the program asks you if you want to<br>run the search. If you respond with "yes", the next screen<br>displays a partial recipe with the options to go to the<br>next recipe, print the recipe, see more of this r

(correct the recipe) and the Following screen displays,

RECIPE CORRECTIONS Recipe mumber ? RECIPE TITLE .<br>Il addit caso sano bobbi avono conto anno anno anno anno sano sano vece voce anno anno anno 1999 anno 1999 ann To correct recipe, press U to record<br>up, and D to record down to the screen containing the incorrect data. Make changes and peae hack to this screen. Fress U to page 1,.Save corrections -----Select a number or letter-->---

Figure 19 Correct Recipe

The first time you type "U", the program moves to the<br>second page of the recipe. To get to the first page of<br>the recipe (or the only page if it's short), type "U" a<br>second time. After you've typed "U" twice, the following<br>

Add other recipe information fifteen lines are available

Change a line  $\cdots$ 1. Yes 2. No, done  $---$ Select a number or letter-->-----------When done, press RETURN-----

Figure 20 Correct Recipe - 2

When you finish the corrections, return to the corrections<br>screen. Press 1 to return to a display of the corrected<br>recipe with five options at the base of the screen. Press<br>#5 of the options to return to figure 18 (Search

### PRINT SHOPPING LIST - Option &

If you have one disk drive, press " $6$ " from the main menu<br>and the program instructs you to insert the program<br>diskette in disk drive 1. Once the additional information<br>has loaded into computer memory, you'll be instructe

disk drives, press "6" from the main menu and the program automatically instructs you with the following screen!

RECIPE SEARCH 'N SAVE -------RECIPE LISTER MENU------Select one of the following options

1. List all recipe titles sorted

2. Prepare shopping list

3. Return to main menu

------Select a number =>---------

Figure 21 Recipe Lister Menu

Press number "2" and the following appears.

---------SHOPPING LIST---------------This option lets you select up to ten different recipe numbers and then printout an alphabetical list of the ingredients in these recipes. 

Enter recipe numbers and RETURN 1. Recipe #:

-------- When done, press REUTRN-----

Option: Press M to return

Figure 22 Shopping List

Once you've entered the desired recipe numbers, the next screen gives you a choice of listing only the first four ingredients from each recipe, or eight of the ingredients, or return to the main menu. Make your choice of which number of ingredients to print. The program checks to see if the printer is on and then produces your list. Figure 21 (Recipe Lister Menu) appears when the printer finishes. Note. If you have any difficulty in printing your list, make sure you've entered ingredients in your recipes beginning with letters. If you began with numbers (for example, "2 cups flour") the shopping list won't include that item.

Press "3" to return to the main menu. If you have one disk

drive, you'll be instructed to insert the program diskette and, finally, to reinsert the storage diskette,

#### PRINT RECIPE TITLES - Option 7

If you have one disk drive, read the instructions to insert<br>the program diskette into disk drive 1 after choosing "7"<br>from the main menu. Then the instructions appear to insert<br>the storage diskette. The Recipe Lister Menu

-------RECIPE TITLE LISTS---------You may list recipes ... 1. Alphabetically by title 2+ BY recipe mumber -----Select a number-->--------

------- When done, press RETURN------

Option? Fress M to return to menu

Figure 23 Recipe Title Lists

Make your choice and the program will check to see that the Printer is on. Once the printing finishes, you'll return to the Recipe Lister Menu.

#### SAMPLE RECIFES

Recipe #6

Cheesecake

Recipe categories:  $\mathbf{F}$ 

Ingredients: CREAM CHEESE (2 LB). EGGS (4 YOLKS, 5 WHITES) SOUR CREAM (1 PINT) BUTTER (1 STICK) LEMON (JUICE OF 1/2) CINNAMON (1 TSP) SUGAR (1 1/4 CUP) VANILLA (2 TSP)

Cookbook Page no: NONE

CRUST: Grind zweiback in blender. Add melted butter and 1/4 cup of sugar. Add cinnamon and press mixture into well-greased spring release pan.<br>FILLING: Beat egg yolks and 1 cup sugar till light in

color. Beat and add one package of cream cheese at a<br>time. Add lemon juice. Beat egg whites to a soft<br>consistency. Fold into cheese mixture. Pour into the<br>crust and bake at 350 for 30 minutes.

TOPPING: Mix sour cream, 4 twp sugar, and vanilla, Spoon gently from outside over cheesecake. Raise oven to 400, bake 10 minutes.

Recipe #7

Noodle Cheese & Hamburger Bake

Recipe categories E M U

Ingredients'

... NOODLES, EGG (4 CUPS DRY) . HAMBURGER (1/2 LB) TOMATO SAUCE (1 8 OZ CAN) CHEESE CHEDDAR (1 CUP GRATED) MUSHROOMS (1 402 CAN) ONION (1/2 CHOPPED) GARLIC

Cookbook Page no} NONE

Preheat oven to 375. cook noodles and drain. In skillet,<br>brown meat with onion and garlic. In casserole combine<br>noodles, meat mixture, mushrooms, tomato sauce, and cheese.<br>Bake 25 minutes.

Recipe #12

Pork Chop Spanish Rice

Recipe categories: PU

Ingredients: PORK CHOPS (3 OR 4) RICE (2/3 TO 3/4 CUP) GREEN PEPPER (ONE) TOMATOES (1 1LB CAN) CHEESE, CHEDDAR (1/2 CUP) ONION (1/2 CUP CHOPPED) CHILI POWDER (1/2 TSP)

Cookbook Page no? 130 Better Homes & Gardens (1968)

Add uncooked rice, 1/4 qup chopped green pepper. Pour over the tomatoes. Cover and cook over low heat for 25 minutes, stirring occasionally. Add green Pepper ring slices and cook five more minutes. Sprinkle with cheese.

Limited Warranty on Media and Hardware Accessories. Atari, Inc. ("Atari") warrants to the original consumer purchaser that the media on which APX Computer Programs are recorded and any hardware accessories sold by APX shall be free from defects in material or workmanship for a period of thirty (30) days from the date of purchase. If you discover such a defect within the 30-day period, call APX for a return authorization number, and then return the product to APX along with proof of purchase date. We will repair or replace the product at our option. If you ship an APX product for in-warranty service, we suggest you package it securely with the problem indicated in writing and insure it for value, as Atari assumes no liability for loss or damage incurred during shipment.

This warranty shall not apply if the APX product has been damaged by accident, unreasonable use, use with any non-ATARI products, unauthorized service, or by other causes unrelated to defective materials or workmanship.

Any applicable implied warranties, including warranties of merchantability and fitness for a particular purpose, are also limited to thirty (30) days from the date of purchase. Consequential or incidental damages resulting from a breach of any applicable express or implied warranties are hereby excluded.

The provisions of the foregoing warranty are valid in the U.S. only. This warranty gives you specific legal rights and you may also have other rights which vary from state to state. Some states do not allow limitations on how long an implied warranty lasts, and/or do not allow the exclusion of incidental or consequential damages, so the above limitations and exclusions may not apply to you.

Disclaimer of Warranty on APX Computer Programs. Most APX Computer Programs have been written by people not employed by Atari. The programs we select for APX offer something of value that we want to make available to ATARI Home Computer owners. In order to economically offer these programs to the widest number of people, APX Computer Programs are not rigorously tested by Atari and are sold on an "as is" basis without warranty of any kind. Any statements concerning the capabilities or utility of APX Computer Programs are not to be construed as express or implied warranties.

Atari shall have no liability or responsibility to the original consumer purchaser or any other person or entity with respect to any claim, loss, liability, or damage caused or alleged to be caused directly or indirectly by APX Computer Programs. This disclaimer includes, but is not limited to, any interruption of services, loss of business or anticipatory profits, and/or incidental or consequential damages resulting from the purchase, use, or operation of APX Computer Programs.

Some states do not allow the limitation or exclusion of implied warranties or of incidental or consequential damages, so the above limitations or exclusions concerning APX Computer Programs may not apply to you.

> For the complete list of current APX programs, ask your ATARI retailer for the APX Product Catalog

 $\label{eq:2.1} \begin{array}{c} \mathcal{P} \\ \mathcal{P} \\ \mathcal{P} \end{array}$   $\begin{array}{c} \mathcal{P} \\ \mathcal{P} \end{array}$  $\mathcal{L}^{\text{max}}_{\text{max}}$  and  $\mathcal{L}^{\text{max}}_{\text{max}}$  $\overline{\mathbf{z}}$ 

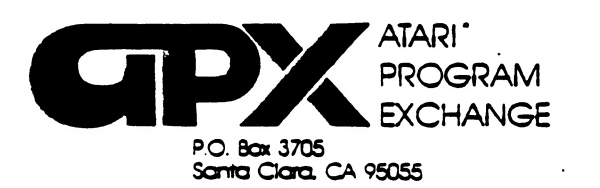

os

### Review Form

We're interested in your experiences with APX programs and documentation. both favorable and unfavorabie. Many of our authors are eager to improve their programs if they know what you want. And. of course. we want to know about any bugs that slipped by us. so that the author can fix them. We aiso want to know whether our

1. Name and APX number of program.

instructions are meeting your needs. You are our best source for suggesting improvements! Please help us by taking a moment to fill in this review sheet. Fold the sheet in thirds and seal it so that the address on the bottom of the back becomes the envelope front. Thank you for helping us!

2. If you nave problems using the program, please describe them here.

3. What do you especially like about this program?

4. What do you think the program's weaknesses are?

5. How can the catalog description be more accurate or comprehensive?

6. Onascale of 1 to 10. 1 being "poor" and 10 being "excellent". please rate the following aspects of this program:

Easy to use

- User-oriented (e.g.. menus. prompts. clear language)
- **Enjoyable**
- \_\_\_\_ Seif-instructive

Useful (non-game programs)

imaginative graphics and sound

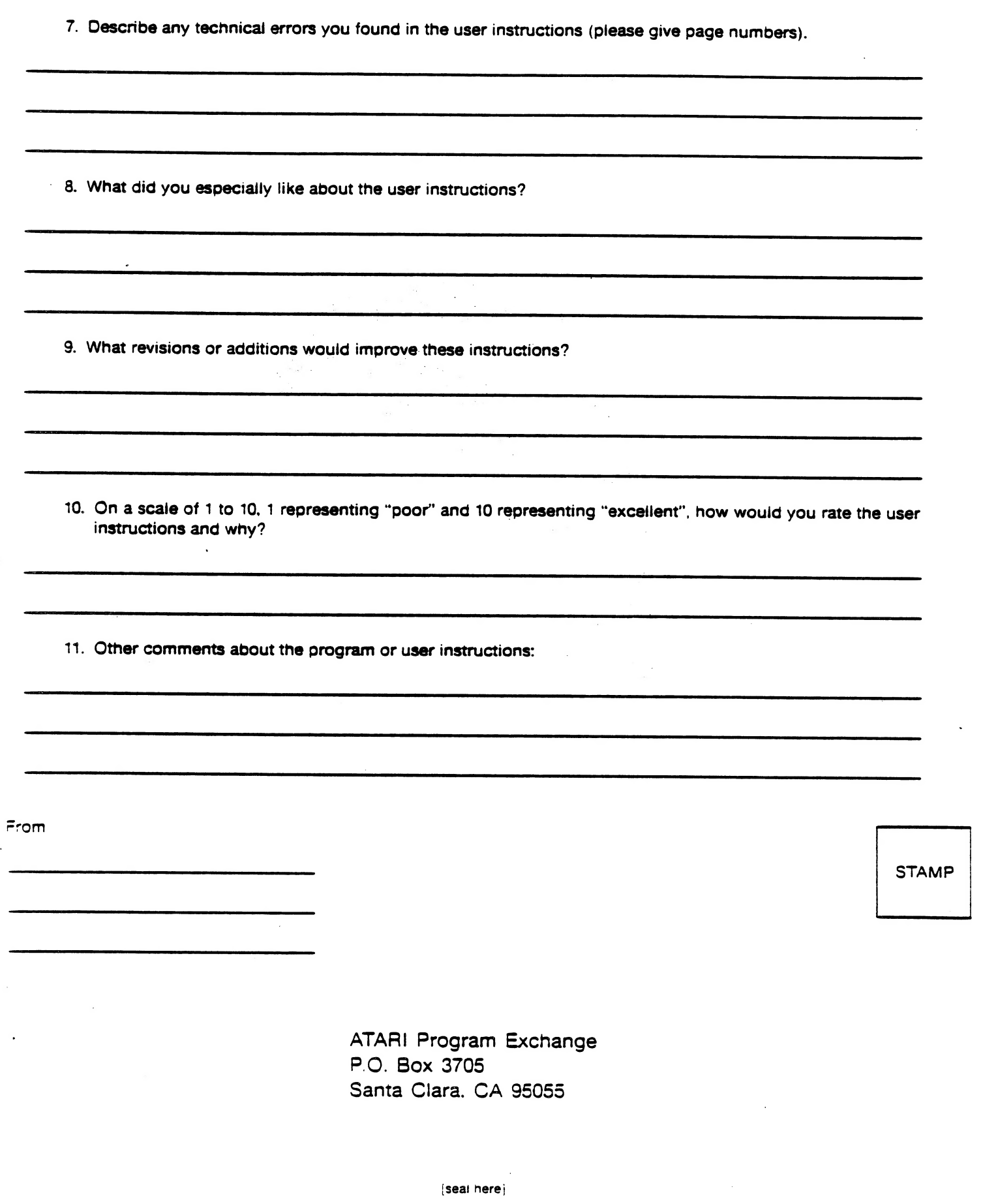